# **Technical Note T2**

## **Ivium Driver Installation**

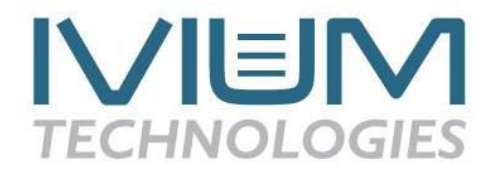

An increasing number of Windows versions is currently being used: XP/Vista/7/8/10. Because the installation of the Ivium instrument driver is different for each version, a driver installer program has been made that automatically installs the driver correctly, regardless the version of windows (32/64 bits). This program:

#### **Ivium\_driverinstaller.exe**

is included in new IviumSoft set-up CDs and is automatically copied to your ..\IviumStat\iviumdrivers directory upon installation. But it can also be copied manually if you have an older version installation CD. To install the Ivium Driver for an Ivium Instrument in Windows, follow the instructions in this manual.

Before driver installation:

- Do NOT connect the device before installing the driver.
- If not done already, first install IviumSoft by running the setup.exe on your IviumSoft installation CD.
- For users who do not use Windows 8 or 10, continue to Chapter 4.

Driver installation:

- **1. Configuring Windows 8 & Windows 8.1**
- **2. Configuring Windows 10**
- **3. Disable driver signature enforcement**
- **4. Automatic Driver Installation**

## **1. Configuring Windows 8 & Windows 8.1**

In the Windows 8 start screen, move your pointer to the upper right corner until you see the menu bar as displayed in the picture below. Select "Settings".

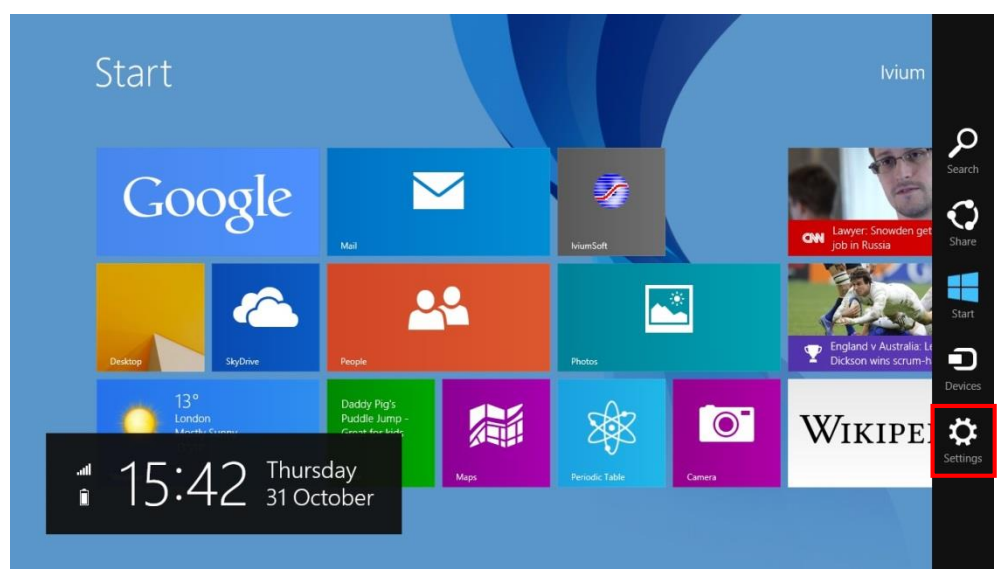

*Figure 1, Windows 8 & Windows 8.1 start screen*

From the settings bar select "Change PC settings":

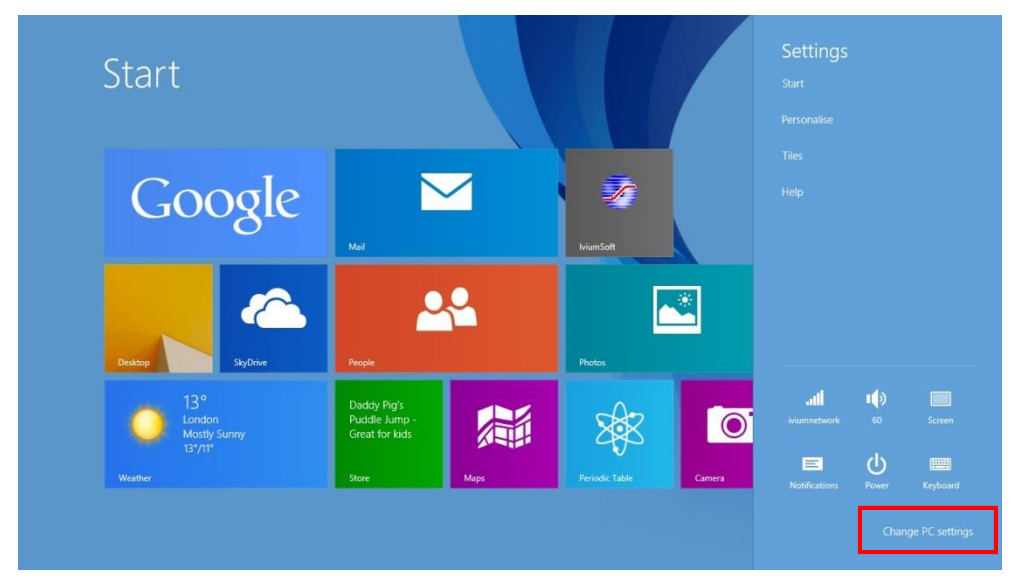

*Figure 2, Change PC settings*

#### **Windows 8**

At the next screen select "General"on the left side of the screen. Scroll down the list on the right and under "Advanced startup" select : Restart now".

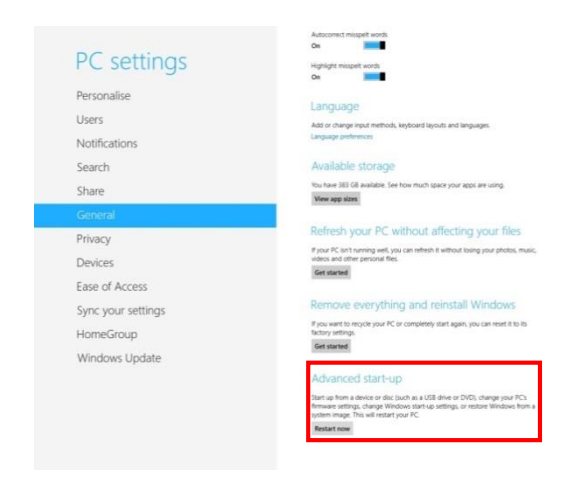

*Figure 3.1, PC settings (Windows 8)*

Continue to chapter 3.

#### **Windows 8.1**

At the next screen select "Update and recovery" on the left side of the screen.

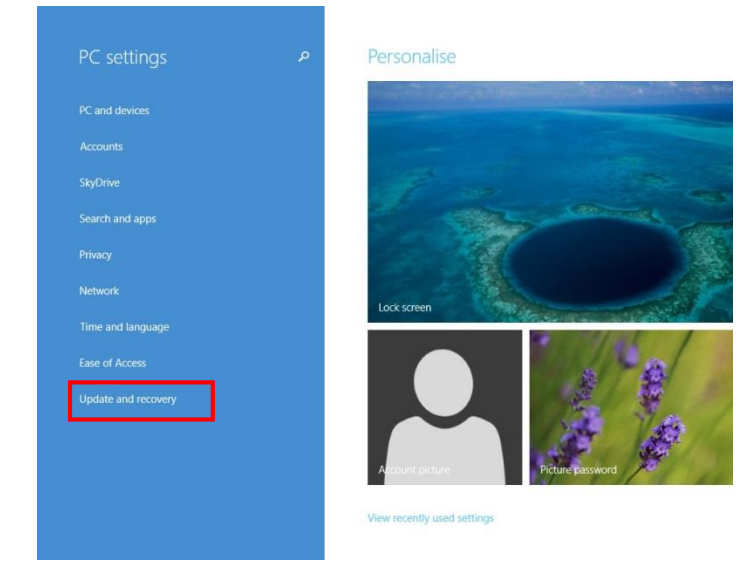

*Figure 3.2, PC settings (Windows 8.1)*

A new screen will be displayed, select "Recovery" on the left side of the screen and then select "Restart Now" under Advanced Start-up.

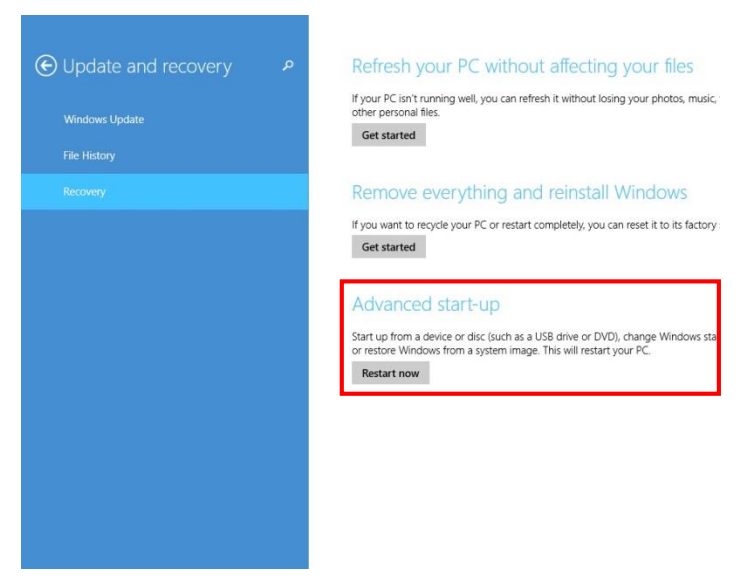

*Figure 4, Update and recovery* Continue to chapter 3.

## **2. Configuring Windows 10**

In the Windows 10 press the windows start button. Open the "Settings" app, this app can also be found under "All apps" and then "Settings".

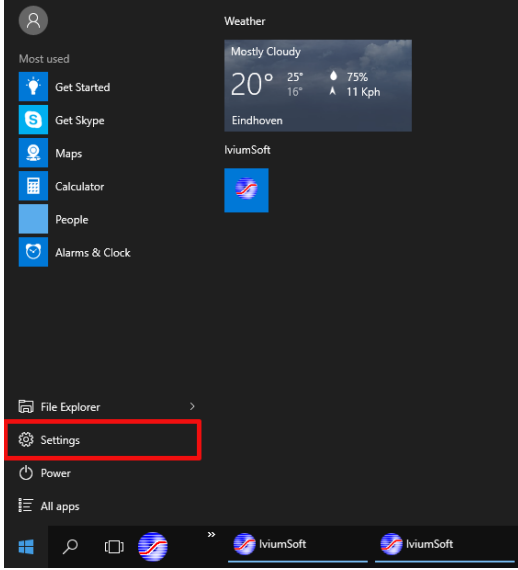

A new window will open, select "Update & Security"

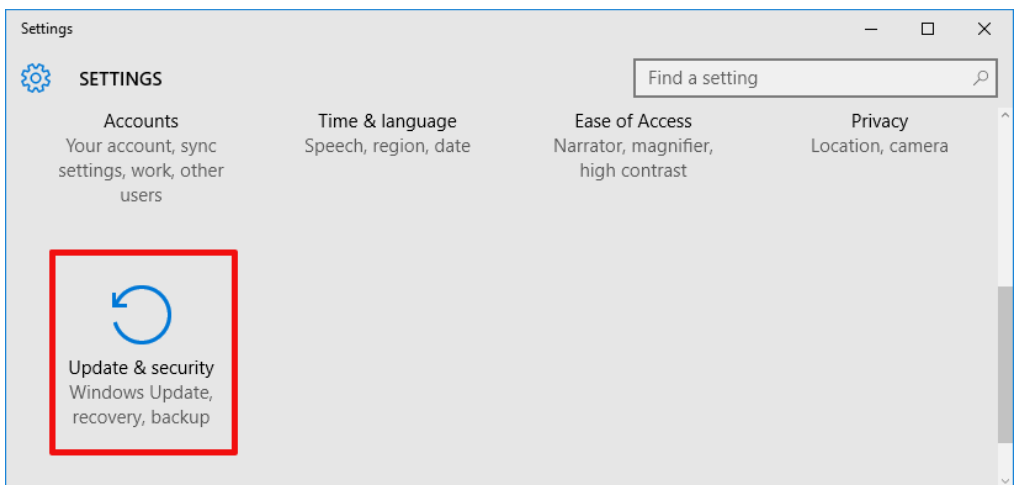

In the next screen select "Recovery" and select "Restart now" under "Advanced start-up"

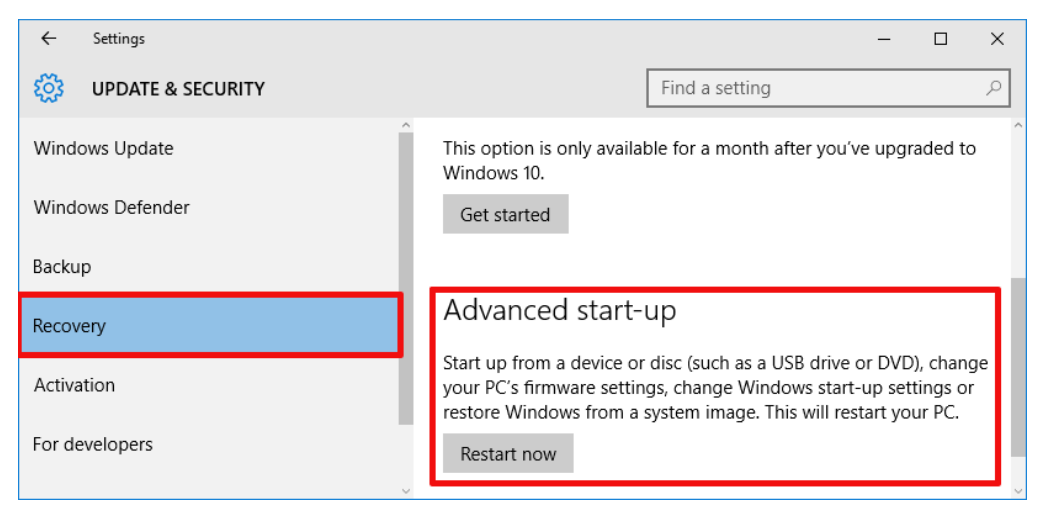

Continue to chapter 3.

## **3. Disable driver signature enforcement**

A new screen will be displayed, select "Troubleshoot":

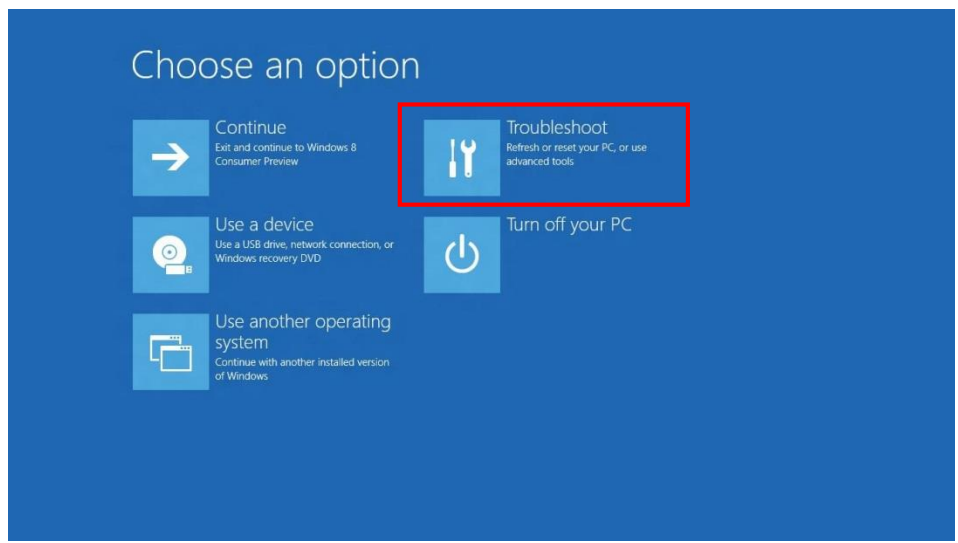

*Figure 5, Restart Options*

A new screen will be displayed, select "Advanced options":

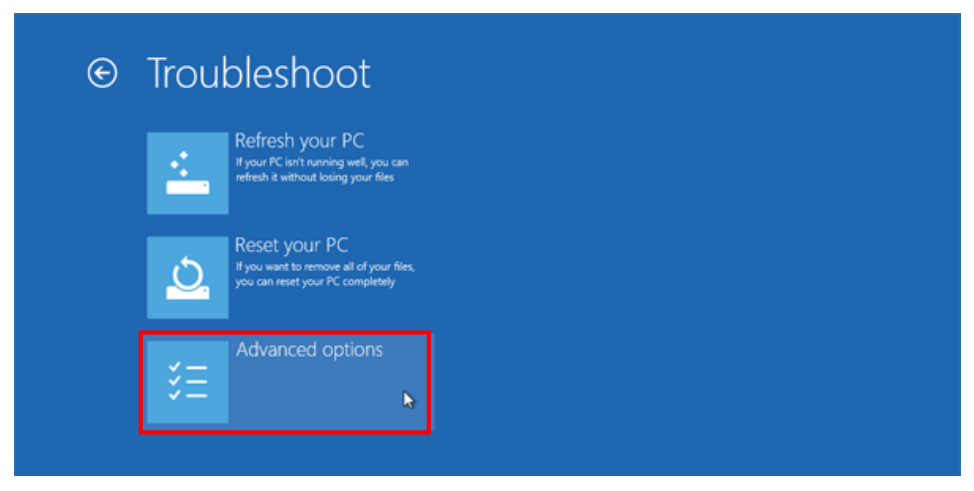

*Figure 6, Troubleshoot*

A new screen will be displayed, select "Windows Startup Settings":

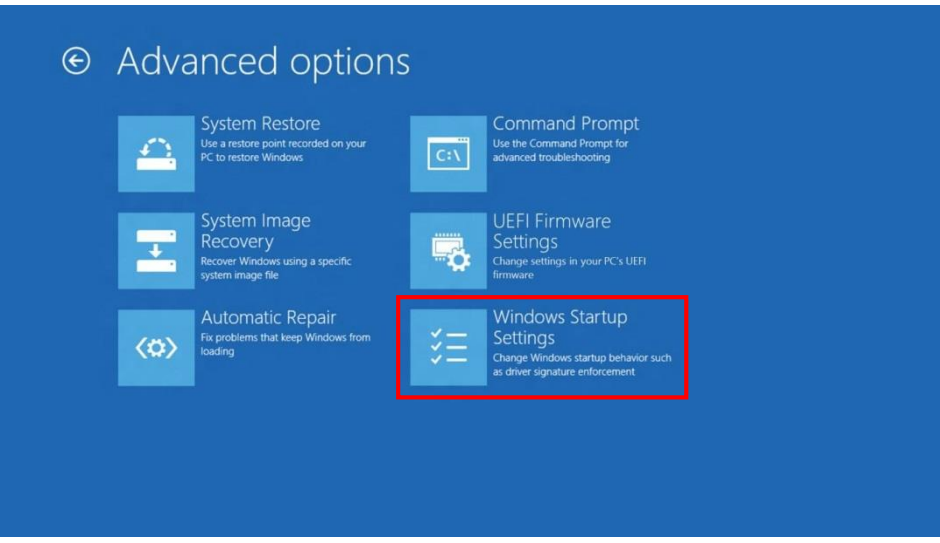

*Figure 7, Advanced options*

A new screen will be displayed, select "Restart":

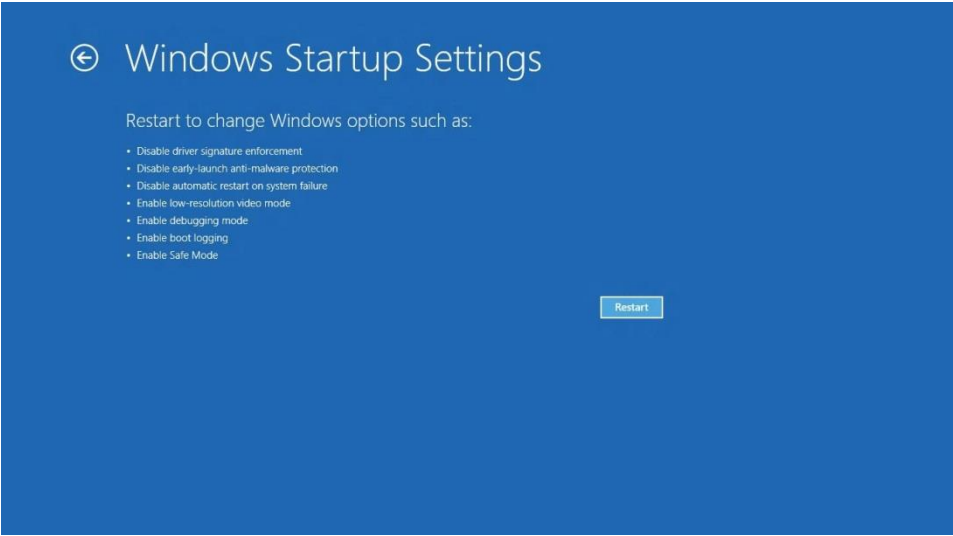

*Figure 8, Windows Startup Settings*

The PC will be restarted.

When the PC is restarted, a new screen will be displayed, select option 7 "Disable driver signature enforcement" by pressing 7 or F7:

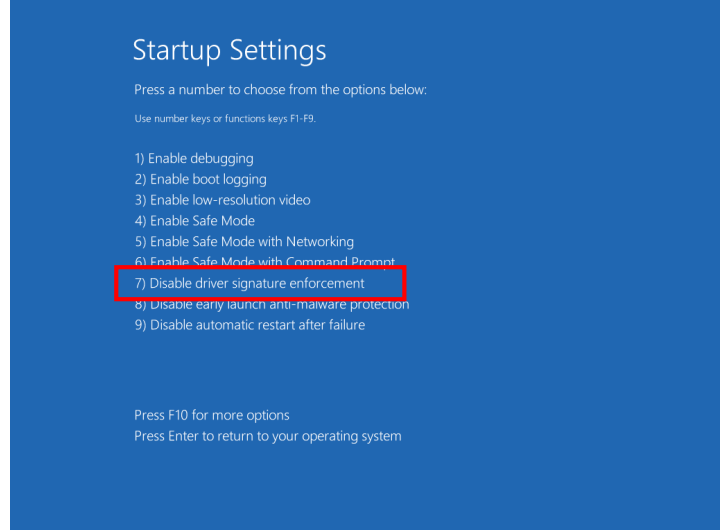

*Figure 9, Startup Settings*

Windows 8/Windows 10 will now be started with the driver signature enforcement disabled. The driver can now be installed without Windows blocking the installation process.

## **4. Automatic Driver Installation**

On your PC navigate to the ..iviumstat\iviumdrivers folder. Start the application: Ivium\_driverinstaller.exe.

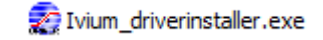

1) Depending on your PC settings the following message may appear:

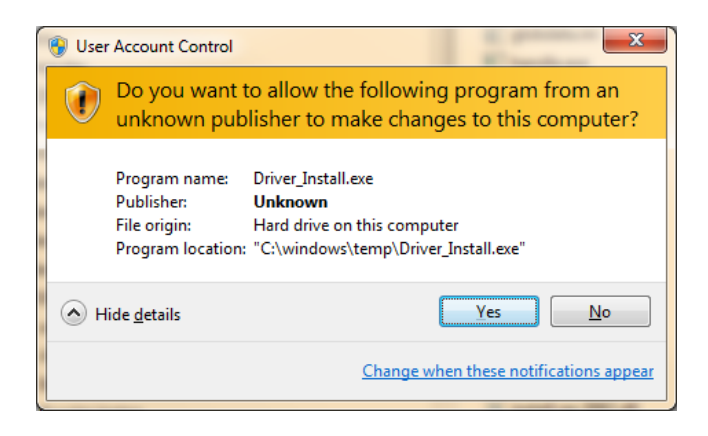

- 2) Select "Yes" (the files needed for installation will temporarily be stored on your computer).
- 3) In the following step the program will detect if you are using a 32-bit or 64-bit Operating System.
- 4) Immediately after detection of the used OS (32-bit or 64-bit) the Driver Installer will be opened and a welcome screen will be displayed.

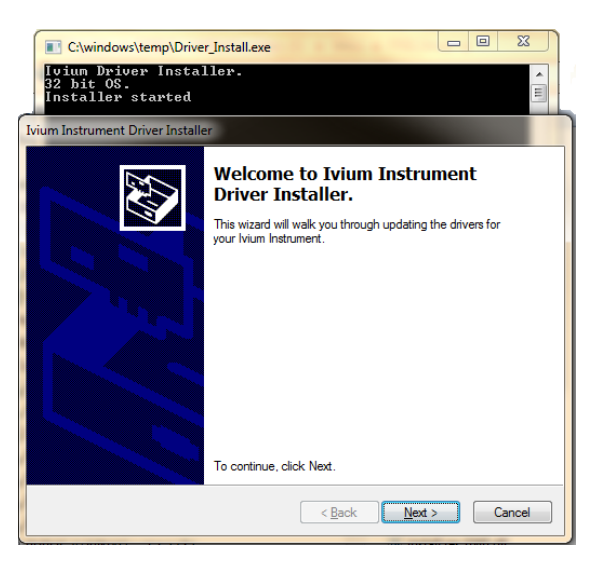

Click "Next" to continue.

5) The driver will now start installing. During install you will be prompted if you want to install the driver because windows can't verify the publisher $1$ :

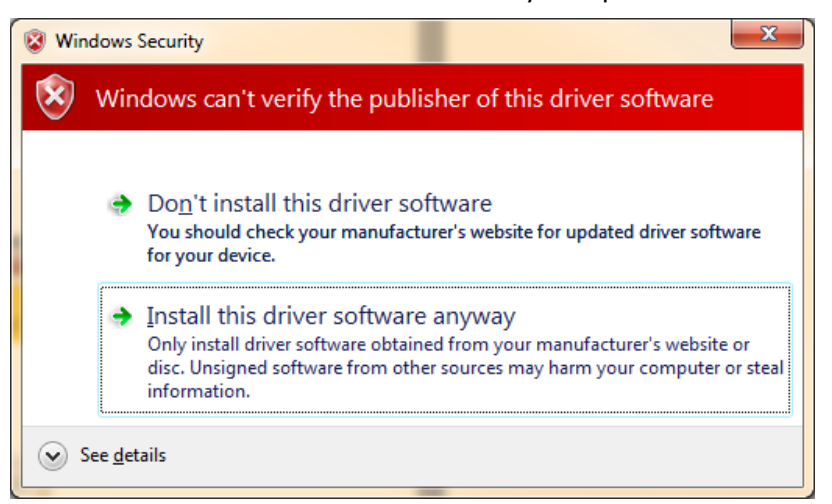

- 6) Select: "Install this driver software anyway".
- 7) The first part of the driver will be installed, this may take several minutes.
- 8) After this you are prompted again with the same message<sup>1</sup>:

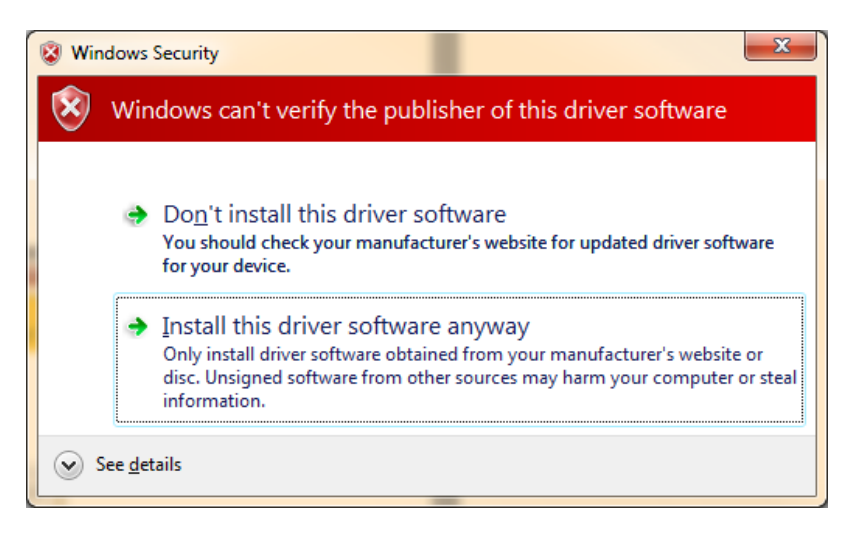

- 9) Select: "Install this driver software anyway".
- 10) The second part of the driver will be installed, this may take several minutes.
- 11) When finished the following screen will be displayed:

1

<sup>1</sup>Windows XP will show a similar message. Select "Continue anyway".

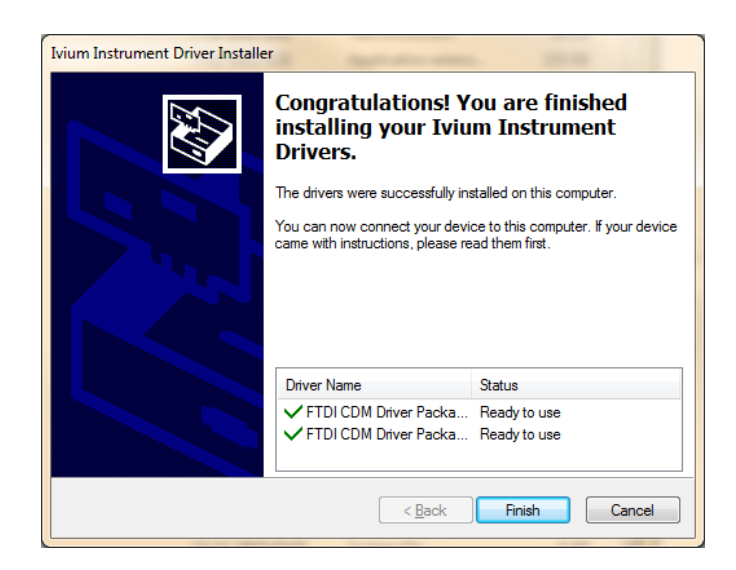

12) Click "Finish" to complete the driver installation process.

After succesfully installing the drivers the Ivium Instrument can be connected to the PC. The drivers will now automatically be loaded and you are ready to use your instrument<sup>2</sup>.

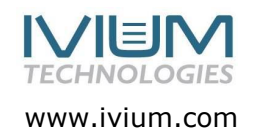

1

<sup>&</sup>lt;sup>2</sup> Windows XP will load a driver for each connected Ivium device separately. When prompted by the New hardware wizard, select "Install the software automatically" and click "Next" (repeat when prompted again). Finally click "Finish" to complete the driver installation.